## Mon compte

Sur cette page

- Renseigner ses informations et gérer leur visibilité

- Paramétrer les notifications externes

- Fusionner deux comptes (parents)

L'application "Mon Compte" comporte 3 onglets ayant chacun leurs propres fonctionnalités :

(1): "Mon profil" pour renseigner et rendre visibles ses informations personnelles;

(2): "Gérer mes notifications externes" pour définir la fréquence de réception des notifications par courriel:

(3): "Mon historique" qui permet de supprimer la vue d'une notification aux autres utilisateurs de votre réseau.

## Renseigner ses informations de profil et gérer leur visibilité

Remplissez vos informations de profil : photo, coordonnées, devise, humeur et centres d'intérêt, en cliquant simplement sur le champ à modifier. Les informations saisies sont enregistrées automatiquement.

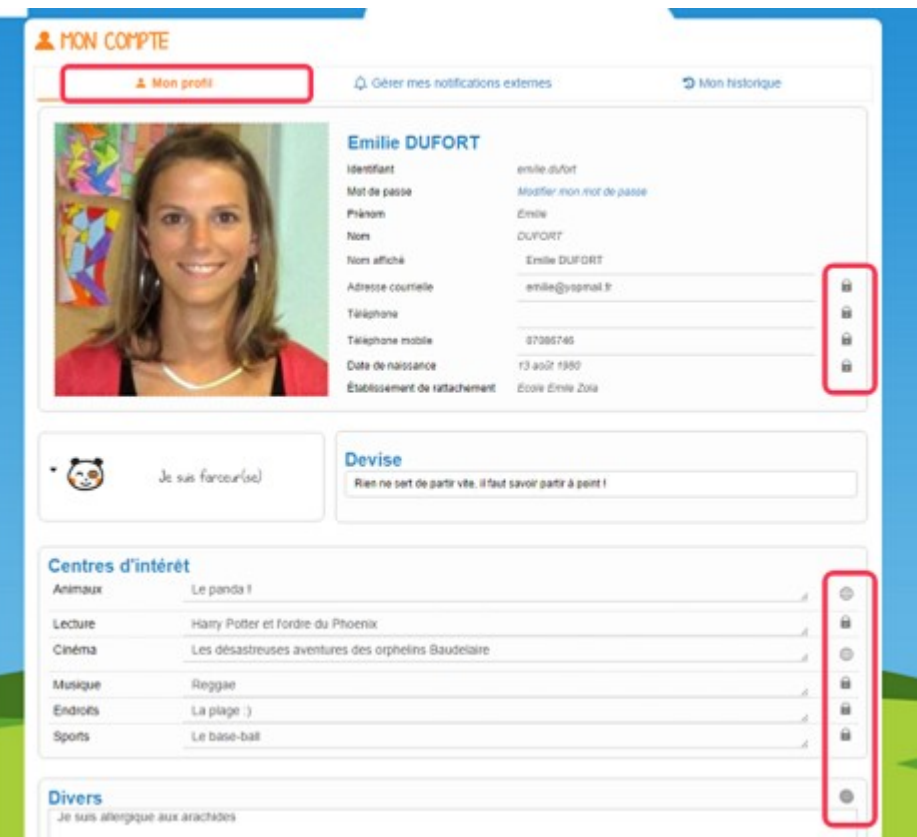

Vous avez la possibilité de définir la visibilité de vos informations personnelles grâce à l'icône située au bout de chaque ligne. En un seul clic, vous choisissez l'icône correspondant au niveau de visibilité que vous souhaitez:

https://one.opendigitaleducation.com/wp-content/uploads/2014/04/Cadenas.png)L'icône

« Cadenas »

signifie que l'information est privée, vous êtes le(la) seul(e) à la voir.

Chttps://one.opendigitaleducation.com/wp-content/uploads/2014/04/Globe.png)Licône « Globe » signifie que l'information est visible par les autres utilisateurs de ONE avec qui vous avez la possibilité de communiquer.

Lorsque vous ajoutez ou modifiez le texte ou les paramètres de visibilité dans votre espace personnel, l'enregistrement est automatique.

## Paramétrer les notifications externes

Sélectionnez l'onglet "Gérer mes notifications externes". La page de paramétrage des notifications externes vous permet de modifier l'adresse de réception des mails (1) et de choisir la fréquence d'envoi de chaque notification : immédiat, quotidien, hebdomadaire ou jamais (2).

Le détail des notifications disponibles par service est accessible en cliquant sur le nom du service dans la ligne correspondante (3).

Lorsque les modifications sont terminées, cliquez sur « Enregistrer » en bas du tableau (4).

## **A MON COMPTE**

**Mes notifications externes** 

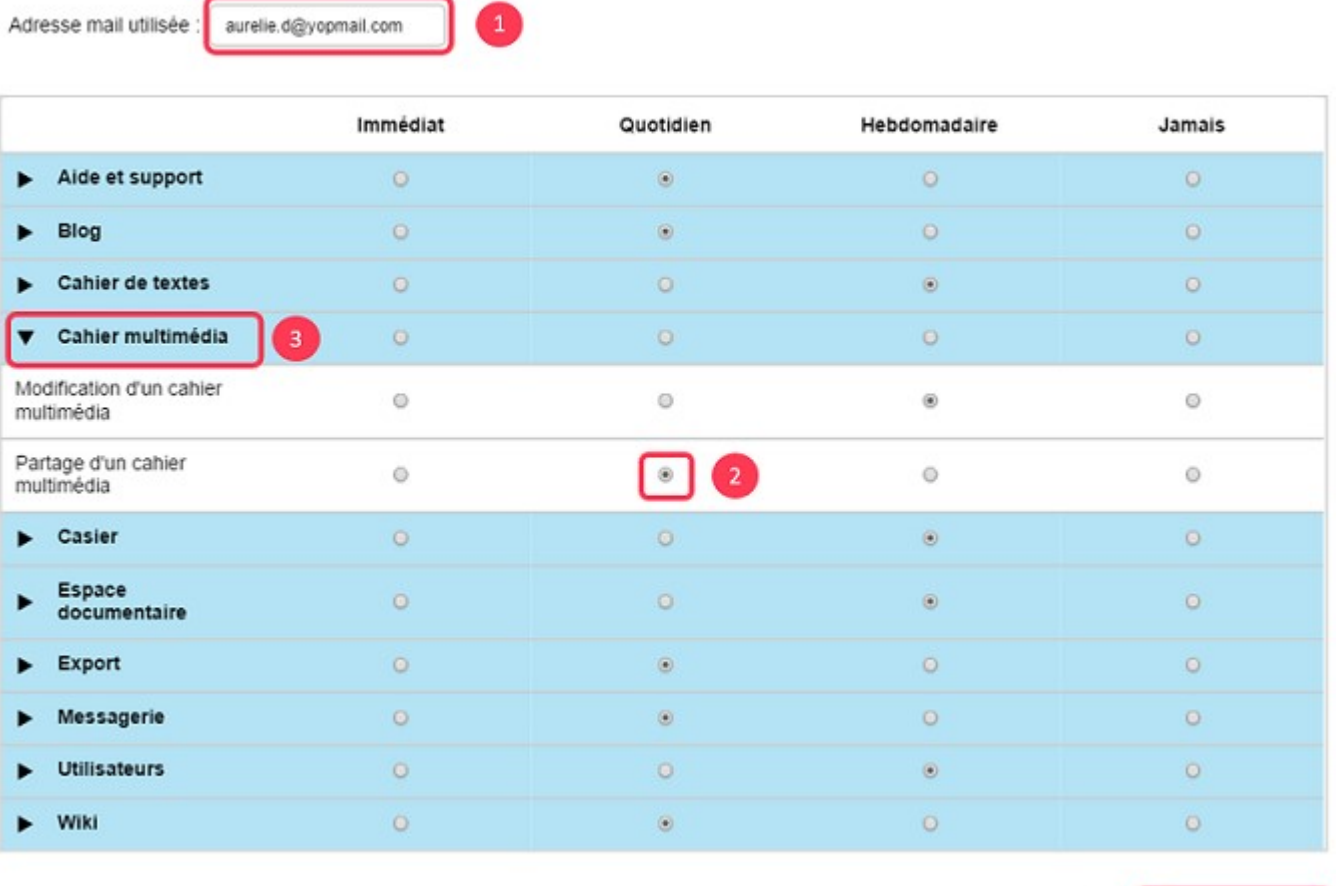

Une fois la notification reçue dans votre boîte mail personnelle, cliquez sur le lien correspondant afin d'accéder au contenu. Si vous n'êtes pas connecté à l'ENT, vous devrez saisir votre identifiant et votre mot de passe pour accéder à l'objet de la notification.

**ENREGISTRER**